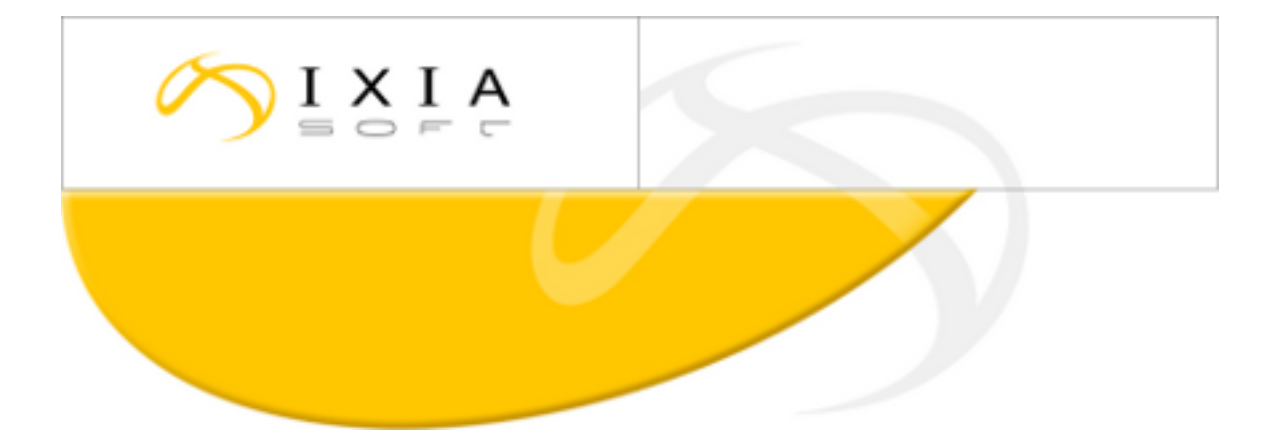

# **DITA CMS Release 3.4: Detailed Release Notes**

build; therefore, the build number on these release notes may not correspond exactly to the number of the build that you received.

This document may apply to more than one For DITA CMS Version 3.4 Build 60 and up, 2013-05-20

### **Contents**

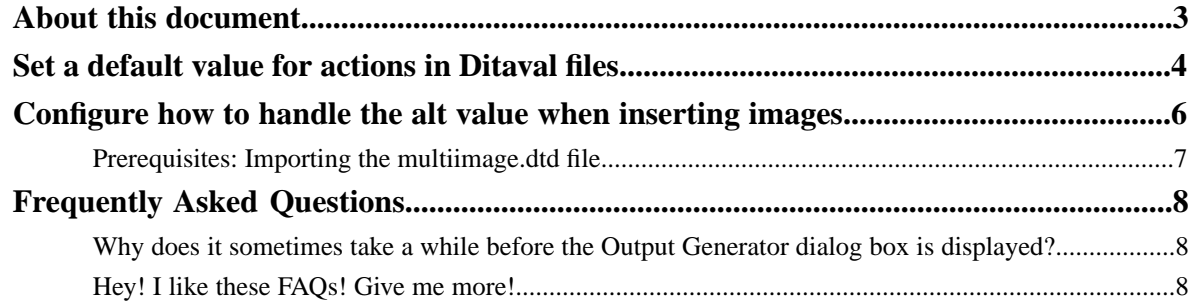

### <span id="page-2-0"></span>**About this document**

This document describes the new features and bug fixes introduced in this build of DITA CMS Release 3.4.

### <span id="page-3-0"></span>**Set a default value for actions in Ditaval files**

You can now specify a default include, exclude, or passthrough action value for the conditions in a Ditaval file.

The behavior of the DITA OT is to assume that if a condition is not specified in the Ditaval file, then it is automatically included in the generated output. For example, consider a documentation project with three conditions:

- Platform: Linux or Windows
- Audience: Sys\_Admin or End\_User
- Product: Product A or Product B

Now consider the following Ditaval file:

```
<?xml version="1.0" encoding="UTF-8"?>
<val>
    <prop action="exclude" att="audience" val="end_user"/>
    <prop action="include" att="audience" val="sys_admin"/>
   <prop action="include" att="platform" val="linux"/>
    <prop action="exclude" att="platform" val="windows"/>
</val>
```
Because no action value (include or exclude) is specified for the Product condition, the DITA OT assumes that both the Product A and Product B conditions should be included during the transformation.

In previous releases of the DITA CMS, if you wanted to exclude some conditions, you had to explicitly exclude each of them in the **Create/Edit Ditaval** dialog box. If your deployment includes dozens of conditions, setting these values may take a long time.

The current release of the DITA CMS now lets you set a default include, exclude, or passthrough action value for the conditions, as shown in the following diagram:

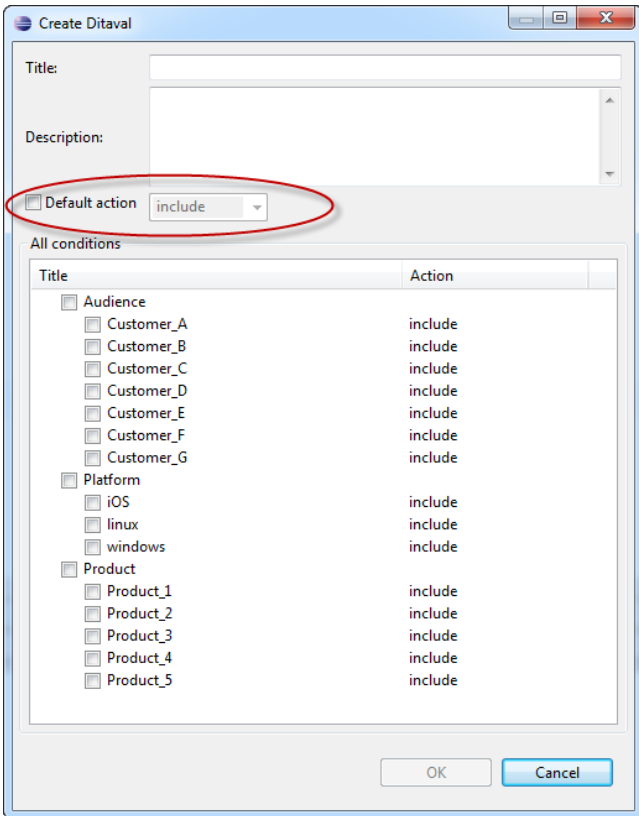

Using the sample dialog above, to generate documentation for Customer A on Windows for Product 1, instead of explicitly excluding all the other conditions, you can now:

- **1.** Check **Default action** and select **exclude** from the drop-down list.
- **2.** Check the conditions for:
	- Customer\_A
	- Windows
	- Product\_1

#### For example:

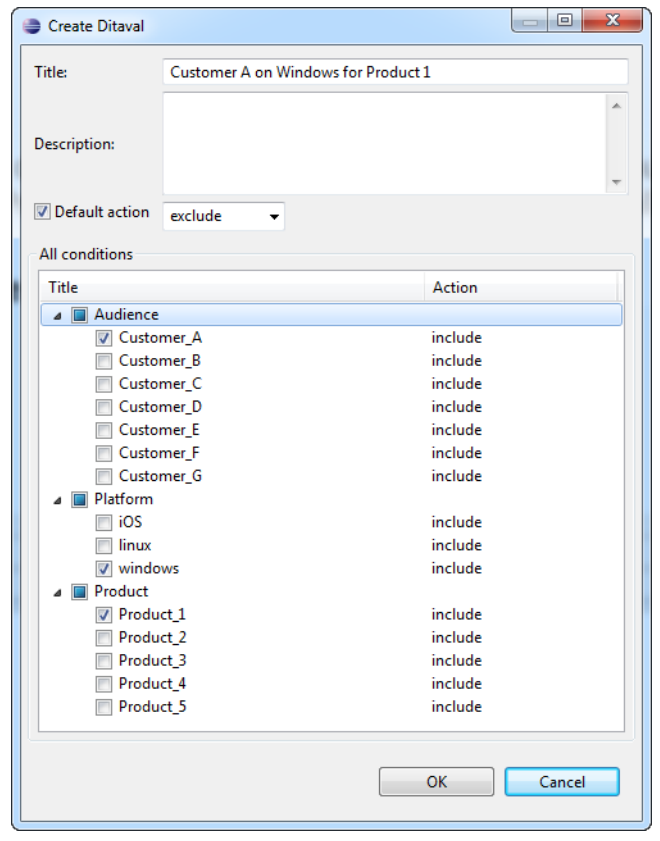

#### **3.** Click **OK**.

This dialog would create the following Ditaval file:

```
<?xml version="1.0" encoding="UTF-8"?>
<val>
  <prop action="exclude"/>
 <prop action="include" att="audience" val="Customer_A"/>
 <prop action="include" att="platform" val="windows"/>
 <prop action="include" att="product" val="Product_1"/>
</val>
```
### <span id="page-5-0"></span>**Configure how to handle the alt value when inserting images**

The current DITA Specification states that the alternate text for an image should be stored in the <alt> element of the <image> element. So by default, when you insert an image in the DITA CMS, its alternate text is automatically added as an <alt> element.

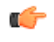

**Note:** The alternate text is the text that you enter in the **Title** field of the **Show/Edit Image** dialog when you create an image object.

In DITA 1.0, this information was provided in the  $alt$  attribute of the  $\langle$  image> element, which has been deprecated but is still valid. Depending on your requirements, you may want to use the altattribute of the <image> element when inserting an image, or you may not want the alternate text at all.

You can configure the DITA CMS so that when an image is inserted:

- The alternate text is included in the  $a_1$ t attribute of the  $\langle \cdot \rangle$  images element
- The alternate text is not included in the  $\langle \text{image} \rangle$  element, or
- The alternate text is included in the  $\langle$ alt> element of the  $\langle$ image> element (default)

To configure how to handle the alternate text when inserting an image:

- **1.** Open the TEXTML Administration view.
- **2.** Connect to your server and docbase.
- **3.** Locate the **mutlimage.xml** file in the repository's /system/conf collection.
- **4.** Check out the file.
- **5.** Open **multiimage.xml** with a text editor.
- **6.** Under the  $\leq$  multiimage  $\geq$  element, add the following element:

<!-- type is [element|attribute|none] --> <alternateHandling type="**type**"/>

where **type** is one of the following:

- attribute: The alternate text is added in the  $alt$  attribute of the  $\langle \text{image} \rangle$  element
- none: The alternate text is not added to the  $\leq$  image > element
- element: The alternate text is added in the  $\langle$  alt  $\rangle$  element of the  $\langle$  image  $\rangle$  element (default)

For example, consider the following **multiimage.xml** file:

```
<?xml version="1.0" encoding="UTF-8"?>
<!DOCTYPE multiimage PUBLIC "-//ixiasoft.com//cms//config//multiimage" 
"multiimage.dtd">
...
   <!-- type is [element|attribute|none] -->
   <alternateHandling type="attribute"/>
```

```
</multiimage>
```
When you insert an image with the "Create a Ditaval file" alternate text, the following DITA code will be added: <image alt="Create a Ditaval file" href="lar1371584859805.image" id="image\_hhn\_qyj\_4k"/>

**7.** Save, close, and check in the **multiimage.xml** file.

#### <span id="page-6-0"></span>**Prerequisites: Importing the multiimage.dtd file**

This DITA CMS build includes the multiimage.dtd file, which you must import into your docbase to configure how to handle the alt value when inserting images.

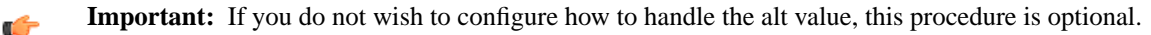

The existing multiimage.dtd file must be updated to include the definition of the <alternateHandling> element. The following code shows the content of the multiimage.dtd file packaged with the build email:

```
<?xml version="1.0" encoding="UTF-8"?>
<!ELEMENT multiimage ((formatnames, imagetypes, thumbnails?, 
alternateHandling?))>
<!ELEMENT formatnames ((formatname+)) >
<!ELEMENT formatname (#PCDATA) >
<!ELEMENT imagetypes ((type+)) >
<!ELEMENT type (#PCDATA) >
<!ATTLIST type
   description CDATA #IMPLIED
  translate (yes | no) "yes" >
<!ELEMENT thumbnails EMPTY >
<!ATTLIST thumbnails
   defaultscale CDATA #IMPLIED
   minsize CDATA #IMPLIED
  maxsize CDATA #IMPLIED >
<!ELEMENT alternateHandling EMPTY >
<!ATTLIST alternateHandling
   type (element | attribute | none ) "element" >
```
The sections in bold indicate the changes to the file from the previous version. IXIASOFT recommends that you compare this file with your existing configuration to make sure that you do not lose any customization made to this file.

To import the multiimage.dtd file:

- **1.** Save the multiimage.dtd file packaged with the DITA CMS build email to a local directory.
- **2.** Open the TEXTML Administration perspective.
- **3.** Connect to the server and docbase that you want to manage.
- 4. Expand the docbase's Repository node and browse to /system/conf.
- **5.** Right-click the conf directory and select **Insert documents**. The **Import Dialog** window is displayed.
- **6.** Click **Add File**.
- **7.** Browse to the directory where you saved the file.
- **8.** Select the file and click **Open**. The file is displayed in the **Import Dialog** window.
- **9.** In the **Set options** area, click **Replace**.
- **10.** Click **OK**.

The file is updated in the docbase.

### difacms

### <span id="page-7-0"></span>**Frequently Asked Questions**

This section contains answers to frequently asked questions.

#### <span id="page-7-1"></span>**Why does it sometimes take a while before the Output Generator dialog box is displayed?**

In some deployments with large maps, displaying the conditions and user parameters in the **Generate Output** dialog may take a while; this is because the TEXTML Server must retrieve the conditions used in each topic. For example, in a 100-topic map, displaying the conditions and user parameters will take about a second, while a 4000-topic map may take a few minutes.

#### <span id="page-7-2"></span>**Hey! I like these FAQs! Give me more!**

The IXIASOFT support team documents frequently asked questions in OTRS. Some of the topics covered include:

- How to remove the ISO Schematron warnings in oXygen
- How to export the Eclipse Configuration details
- How to install and update the oXygen XML Editor
- Etc.

To display the FAQs in OTRS:

**1.** Open a browser and go to the following URL:

*<http://otrs.ixiasoft.com/>*

**2.** Enter your username and password and click **Log In**.

Contact your DITA CMS administration if you are not sure what to enter.

- **3.** From the OTRS menu bar, select **FAQ** > **FAQ Explorer** .
- **4.** Click one of the categories to see the list of FAQs.